## **Your Food Program + Your Phone = EASY!**

## **Go to cacfpnet.com/mobile**

Enter your email address (Login) that is on file with WECA.

-contact the WECA office if your login fails.

Enter your PIN (Password)

Click "Login"

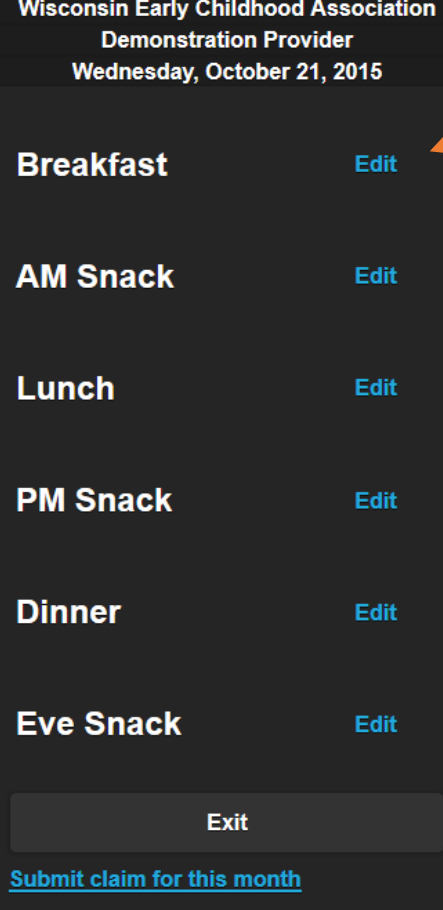

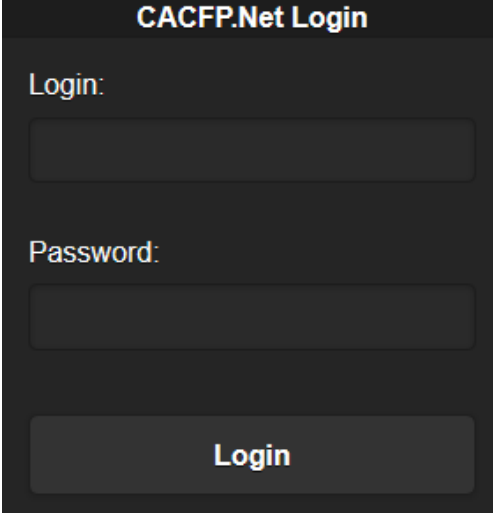

Choose the meal to enter data for by clicking "Edit".

You may not enter data until after the meal or snack is served.

A time will be displayed if it is too early to enter data.

**November 11, 2015 Breakfast** Click the box in front of each child's name that you are claiming for that meal/snack.  $\blacktriangleright$  1 - Pam Sisler (5 yrs) 2 - Linda Kramer (3 yrs)  $\vee$  3 - Chris Turner (3 yrs) 5 - newton fig (11 mo) 10 - Formula Agreement/SD/PPF (2 mo) 11 - Prince carleon Cameron (2 yrs) 13 - Anna Conda (1 yrs) 14 - John (3 yrs) 15 - James Brown (20 yrs) 16 - test child (4 mo) Scroll down to enter the menu 20 - Cindy (1 yrs) 28 - Test Tester (5 mo) (Select) (Select) Click the drop down box for each  $\check{ }$ meal component and select the item served from the list. (Select) Infants 6 to 11 Infants 0 to 5 months months Milk:Formula Milk:Formula **Breast milk Breast milk** Both **Both**  $\bullet$ None<br>O None  $\bullet$  $IEIC:$ Fruit/Veg: Click "Save Data."(Select)  $\vee$ (Entries for developmentally ready infants can be made at www.cacfp.net) **Save Data Cancel** 

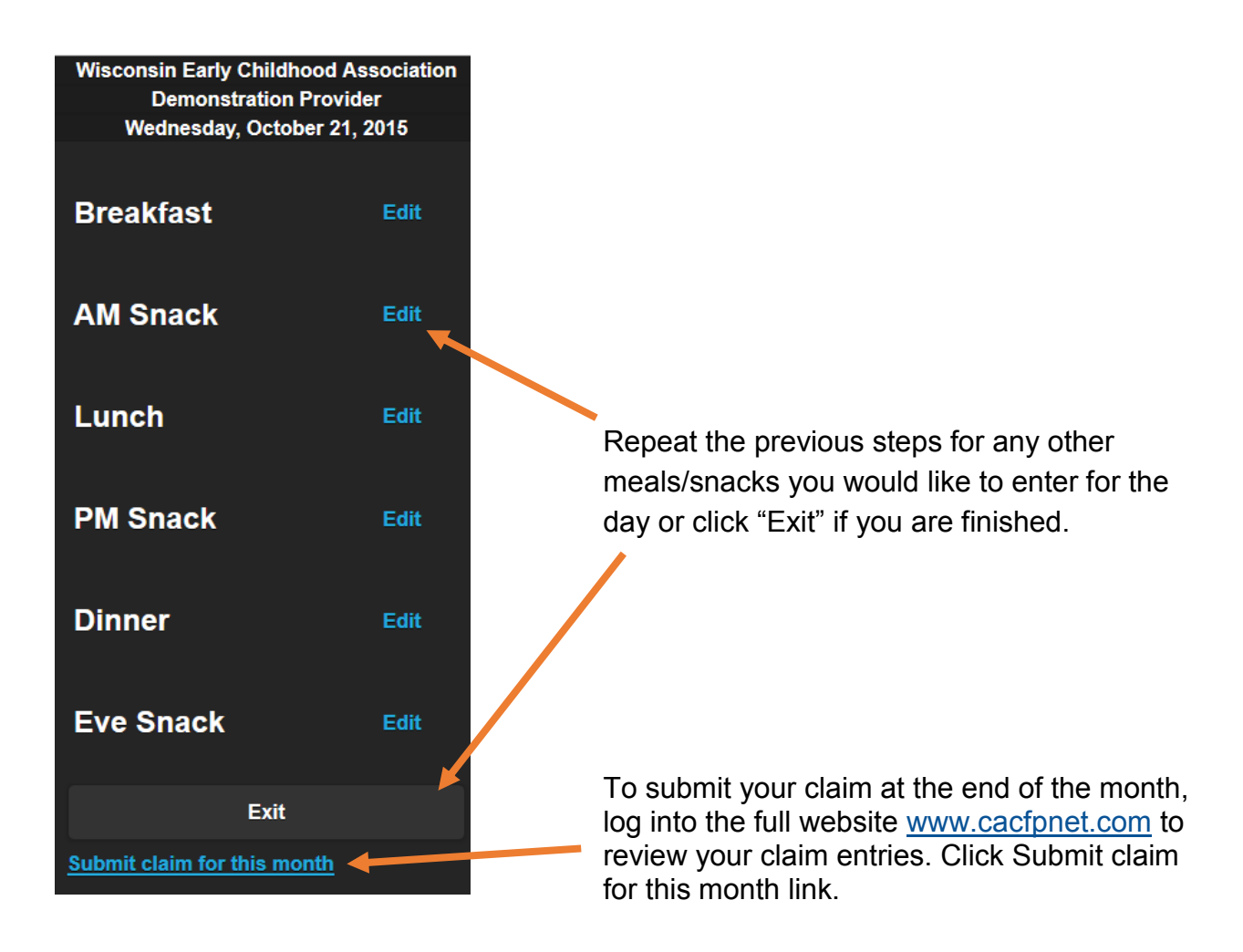

## **How to Add CACFP.Net Mobile Site to Home Screen on Android**

**Step 1** Open the browser on your Android smartphone or tablet and go to www.cacfpnet.com/mobile.

**Step 2** Press the settings button- It's the 3 vertical dots, located in the top right of the screen. Then press the star symbol.

**Step 3** Pressing the star symbol will bring you into the bookmarks menu where you can edit the webpage name and select which bookmark folder you want to save it to.

**Step 4** Go back to the Browser setting menu and then open the Bookmarks folder. Locate your newly created bookmark and press and hold your finger on the bookmark you want to place on your home screen. Once you've done this, you will see a new menu appear and in

## **How to Add CACFP.Net Mobile Site to Home Screen on iPhone**

**Step 1** Open the browser on your iPhone and go to www.cacfpnet.com/mobile.

**Step 2** Press the share button– It's the box with an arrow pointed up located at the bottom of the screen. Press Add to Home Screen. Edit Name. Press Add in upper right hand corner